## **MLD Support Guides** AirServer wireless casting How to cast a Chromebook

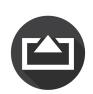

## Step 1

On the MLD's Mini PC, click on the Start menu and find the AirServer app in the list.

Launch the application.

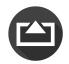

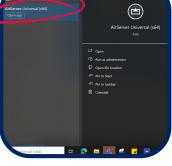

## Step 2

On the Chromebook, click on the time near the bottom right of the screen.

| Click on <b>Cast</b> . | 🕼 Sign out (U) 🗄 🔅 🗸                                 |
|------------------------|------------------------------------------------------|
| 5                      | Cast • Dark theme<br>Off                             |
|                        | • · · · · · · · · · · · · · · · · · · ·              |
|                        | Mon, Oct 30   Battery full Managed 🖪                 |
| Ston 1                 | Image: Sign out Oct 30 2:48 ▼ Image: Image: Sign out |

## Step 3

A list of available devices will appear.

Select the one that matches the name displayed by the AirServer app on the Mini PC.

TIP - It will appear in the lower right hand corner of the AirServer app.

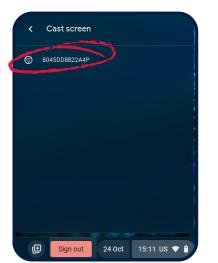

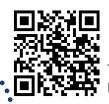

LCP

You will now be able to see the Chromebook's screen mirrored on the MLD.

You are now able to move around your classroom without the need for cables to connect you to the MI D.

| 🕈 🖶 app.education.nsw.gov.au/digital-lear<br>mtUnks 🔷 Digital learning sele 🖬 06T Sug |                  |                                                                                                    |                                                                                       |
|---------------------------------------------------------------------------------------|------------------|----------------------------------------------------------------------------------------------------|---------------------------------------------------------------------------------------|
|                                                                                       |                  |                                                                                                    | < * *                                                                                 |
| NSW Department of Education                                                           |                  |                                                                                                    | 🛓 Login                                                                               |
| Home Learning activities                                                              | earning tools    |                                                                                                    | ● Info News                                                                           |
|                                                                                       |                  |                                                                                                    |                                                                                       |
| Chrome Music                                                                          | Classroomscree C | Virtual manipulatives                                                                                     | Design thinking                                                                       |
| Chrome Music                                                                          | Classroomscree   | Virtual<br>manipulatives<br>Students actively engage<br>with concrete materials<br>using digital devices. | Design thinking<br>Students create innovative<br>solutions to real world<br>problems. |

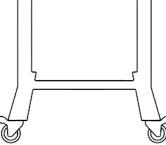

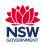

o access additional MLD resources scan the QR code. https://edu.nsw.link/mld